## **Apple iPhone – Safari (Navegador)**

- 1. Inicie sesión en la página de pedidos de la extranet, el ícono de chat debe estar en la esquina inferior derecha.
- <https://app.grundfos.com/ordering/>
- 2. Haga clic en el botón Compartir en la parte inferior de la página
- 3. Desplácese hacia abajo para seleccionar "agregar a la pantalla de inicio"
- 4. Haga clic en el botón "Agregar" en la parte superior derecha de la página
- 5. Ahora debería haber un ícono en su pantalla de inicio que se vincule directamente a la página con el ícono de chat.

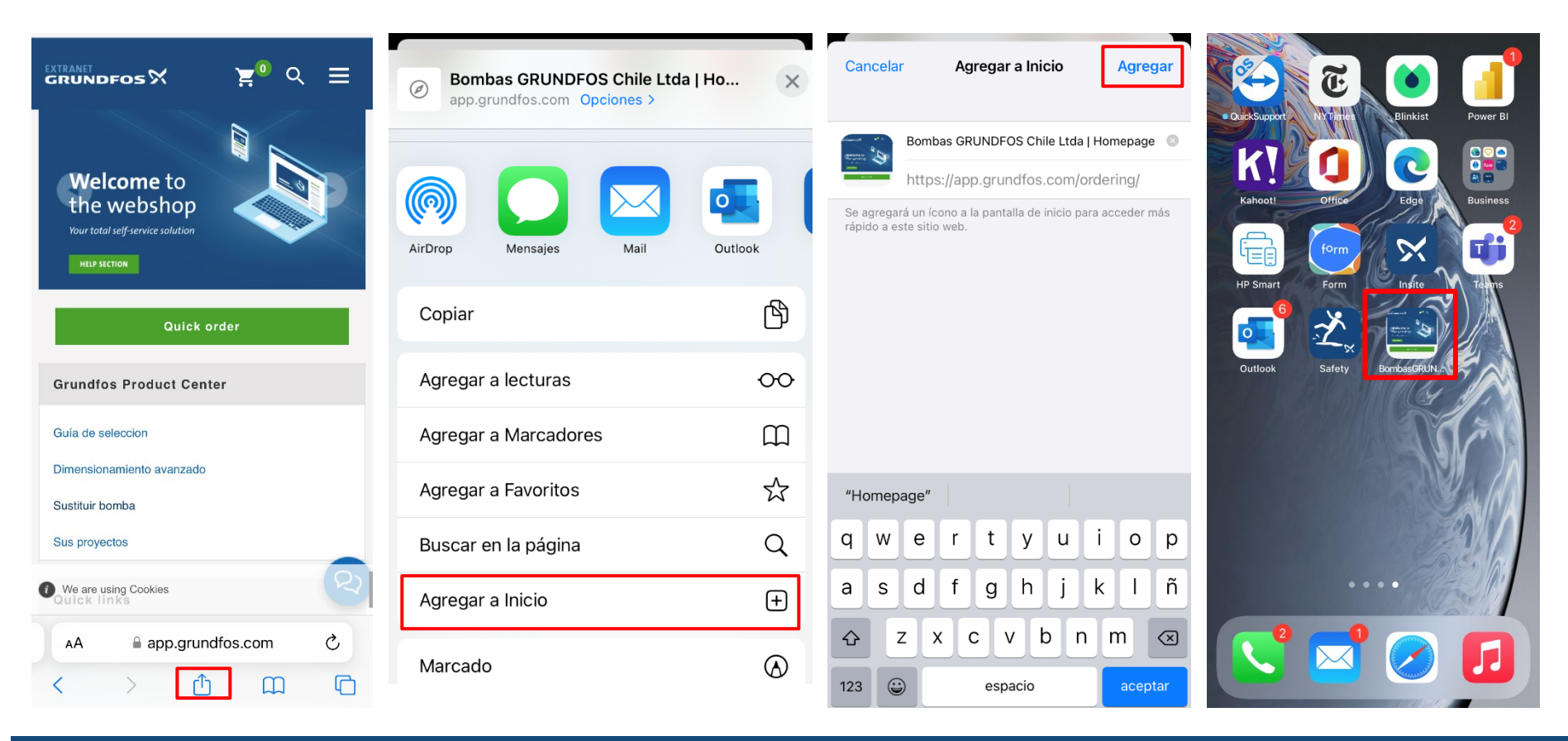

**GRUNDFOS**<sup>X</sup>

## **Android Phone – Chrome (Navegador)**

- 1. Inicie sesión en la página de pedidos de la extranet, el ícono de chat debe estar en la esquina inferior derecha.
- <https://app.grundfos.com/ordering/>
- 2. Haga clic en los tres puntos de la esquina superior derecha
- 3. Desplácese hacia abajo para seleccionar "agregar a la pantalla de inicio"
- 4. Haga clic en el botón "Agregar"
- 5. Ahora debería haber un ícono en su pantalla de inicio que se vincule directamente a la página con el ícono de chat.

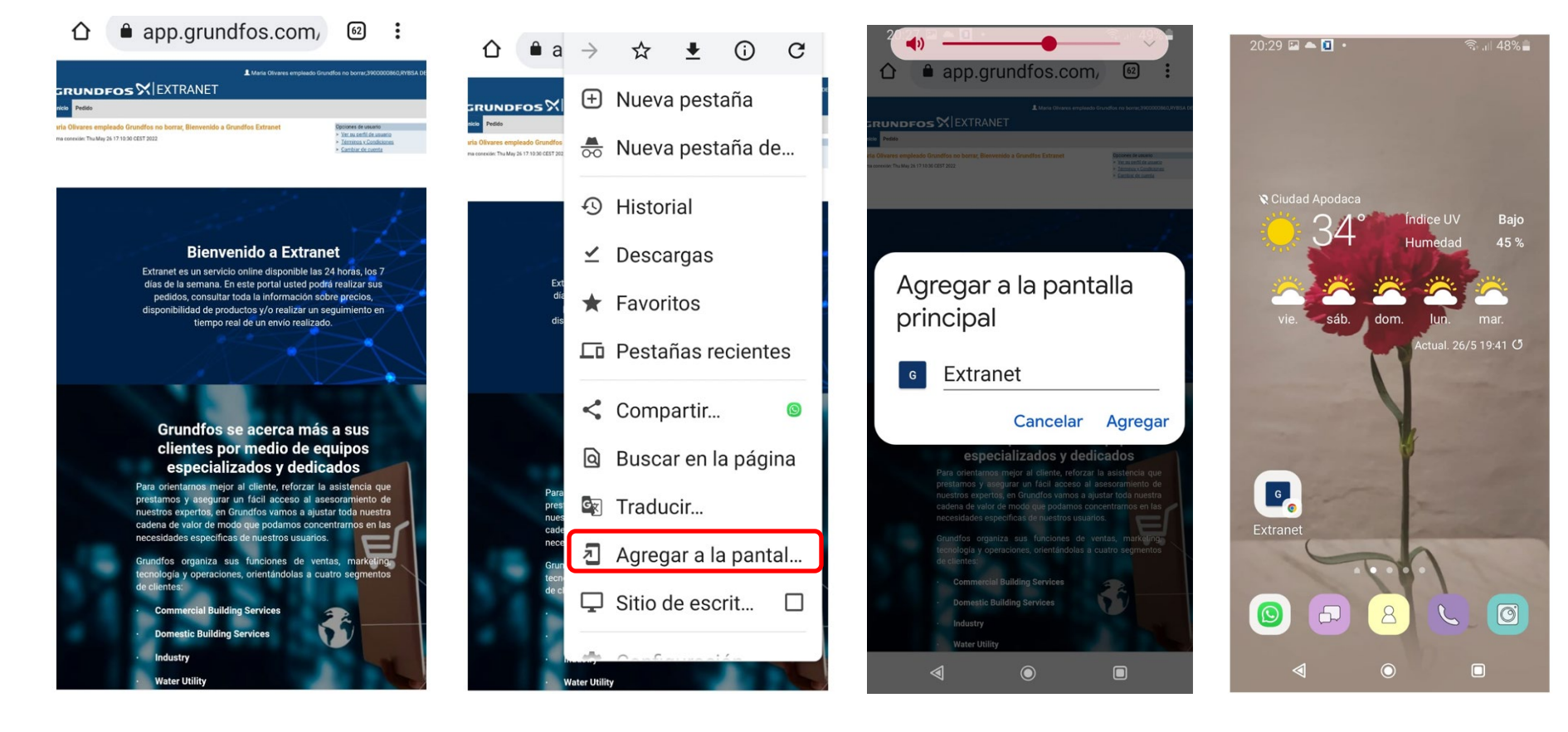